## **SISTEMA DE GESTIÓN ACADÉMICA - SIGA V1.0 GUÍA DE USUARIO ALUMNO**

Para ingresar al Sistema de Gestión Académica (SIGA), debe ingresar a la siguiente dirección: [https://derechousmp.com/\\_siga/login.php](https://derechousmp.com/_siga/login.php)

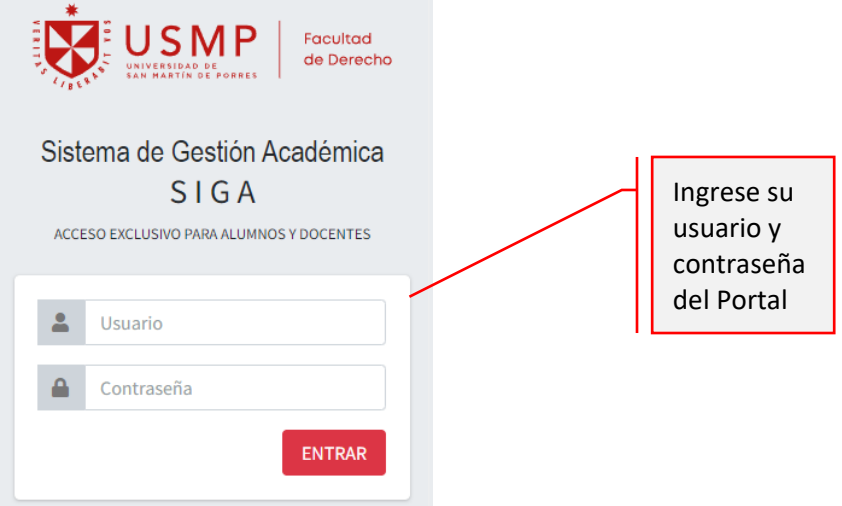

Si no recuerda sus datos de acceso, puede solicitarlos ingresando al canal de atención de Soporte Virtual, o enviar un mensaje a [derecho@usmp.pe](mailto:derecho@usmp.pe) desde su correo institucional; si escribe desde una cuenta de correo personal, deberá adjuntar una imagen de su DNI.

Al ingresar al sistema se mostrará la siguiente ventana (PÁGINA DE INICIO), donde verá las opciones a las que puede acceder.

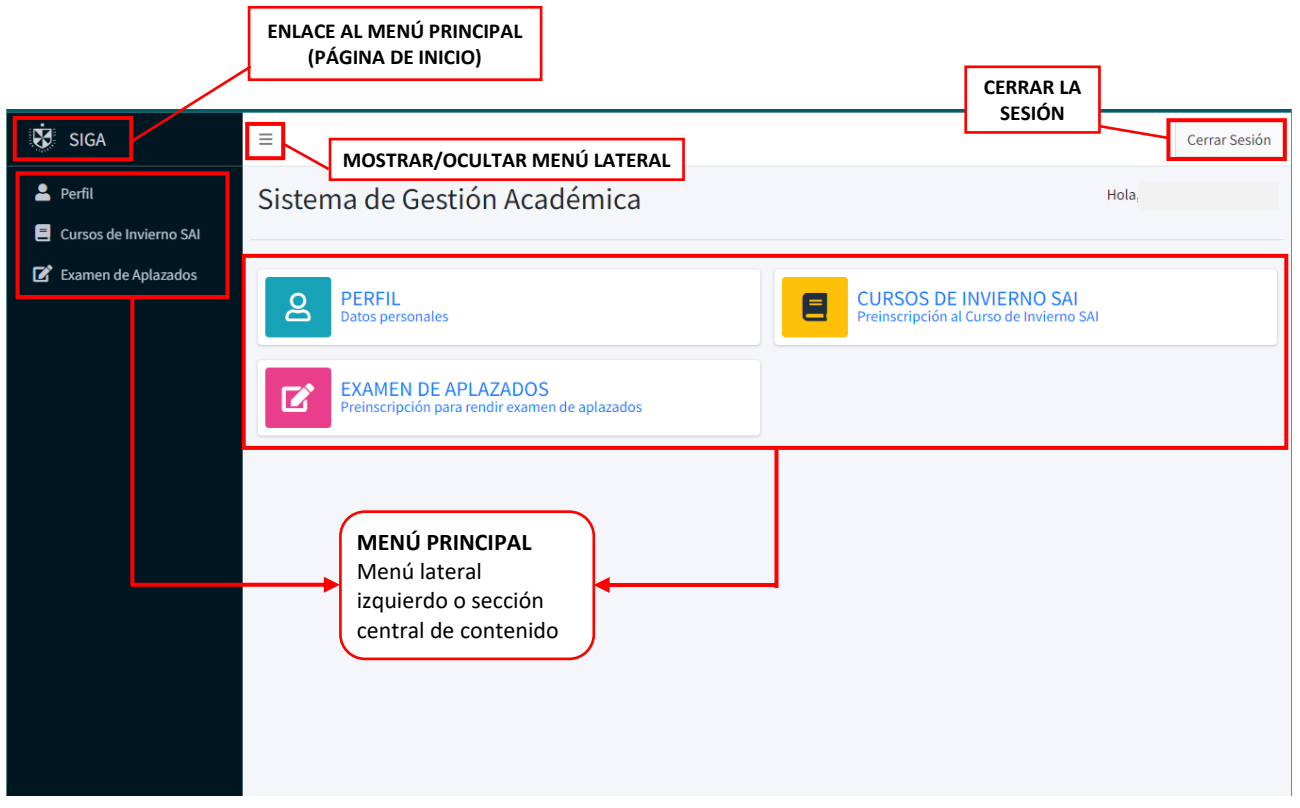

**Según lo indicado en la Directiva de Cursos de Verano, se encuentran aptos para matricularse en verano, los alumnos matriculados en semestre actual y los que se encuentran con Reserva o Retiro en el mismo periodo.**

## **PREINSCRIPCIÓN DE CURSOS PARA EXAMEN DE APLAZADOS**

**IMPORTANTE:** Recuerde que pueden rendir examen de aplazado los estudiantes que hayan desaprobado hasta dos asignaturas con nota no menor a ocho (8).

Ingrese a la opción EXAMEN DE APLAZADOS, desde el menú lateral de la izquierda o de la parte central.

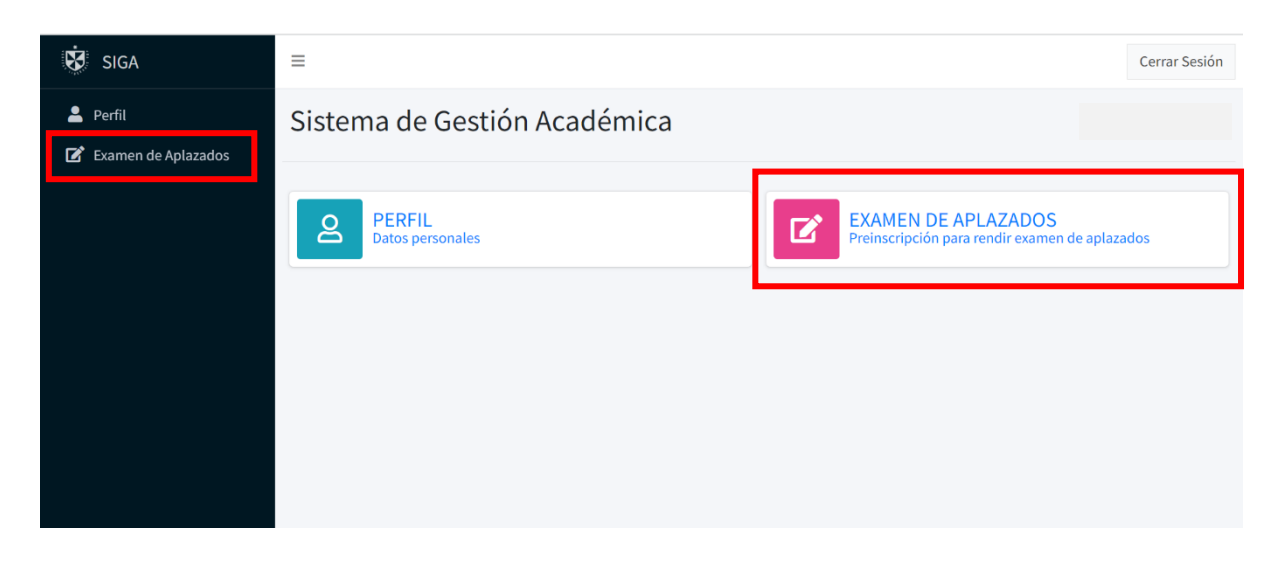

En esta sección se muestran los cursos en los que se ha matriculado donde podrá elegir los cursos para dar examen de aplazados.

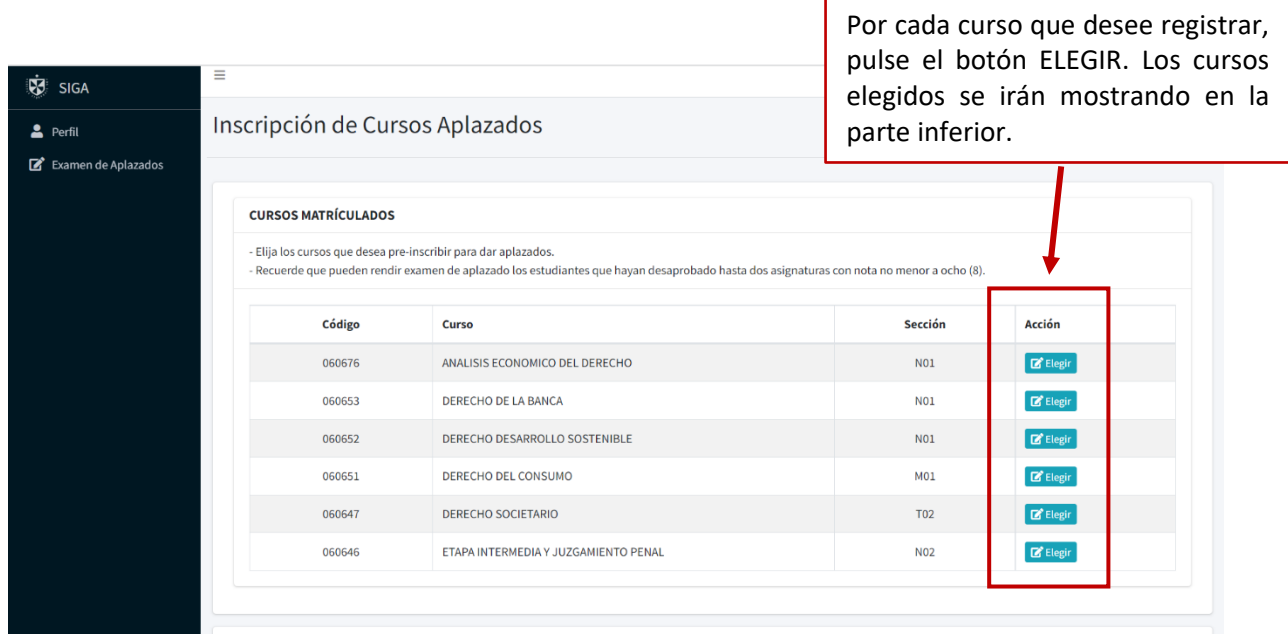

Al elegir los cursos para dar examen de aplazados se muestra la siguiente vista de cursos preinscritos.

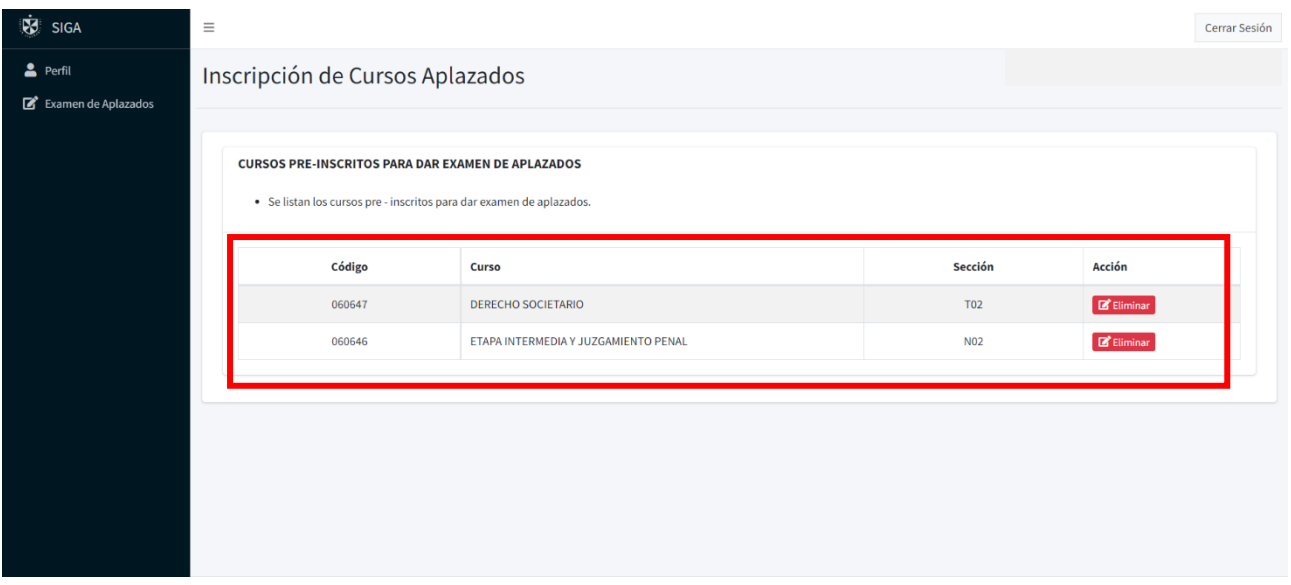

En caso desee eliminar uno de sus cursos elegidos debe seleccionar la opción "ELIMINAR" y elegir nuevamente, desde la parte superior, el curso correcto para dar examen de aplazados.

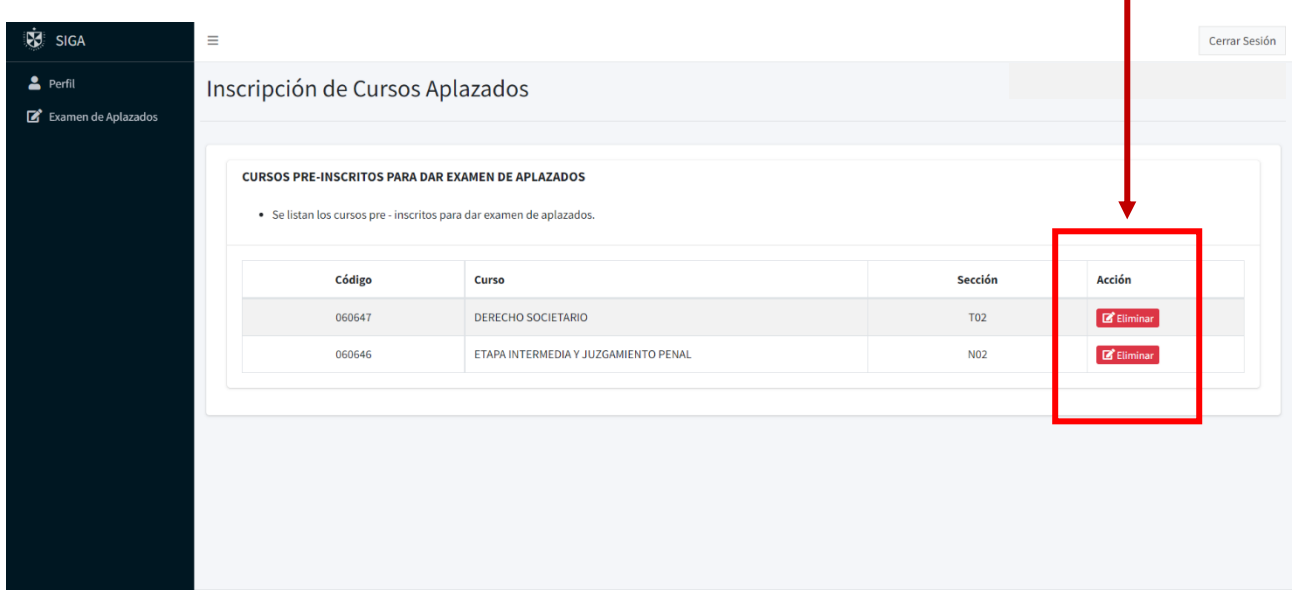

## **PREINSCRIPCIÓN AL CURSO DE VERANO / SAI (INVIERNO)**

Los cursos programados pueden estar sujetos a modificaciones. Se pueden matricular hasta ocho (8) créditos, para el caso de NIVELACIÓN: Si desaprobó dos asignaturas tendrá que matricularse en una o ambas y adelantar otras asignaturas, hasta 8 créditos. Si desaprobó tres asignaturas sólo podrá matricularse en dichos cursos, hasta 8 créditos.

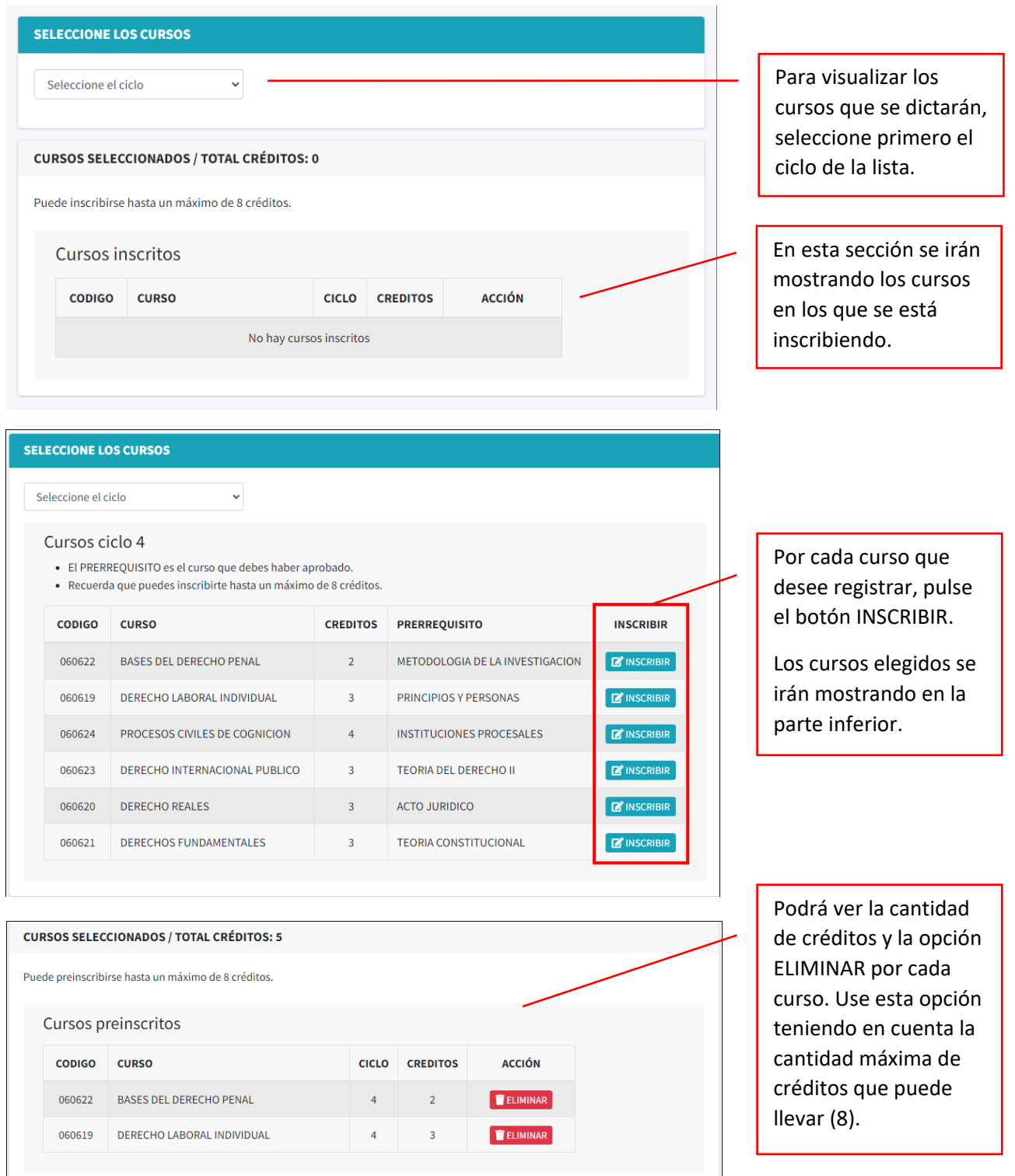

**RECORDAR que la preinscripción es solo informativa, para contabilizar el número de interesados en un curso y generar el derecho de matrícula de los alumnos. Posterior a la preinscripción se debe matricular en el Sistema SAP, según las fechas publicadas en el Portal web de la Facultad.**

## **ELECCIÓN / CAMBIO DE ESPECIALIDAD**

Ingrese a la opción ELECCIÓN DE ESPECIALIDAD, desde el menú lateral de la izquierda o de la parte central.

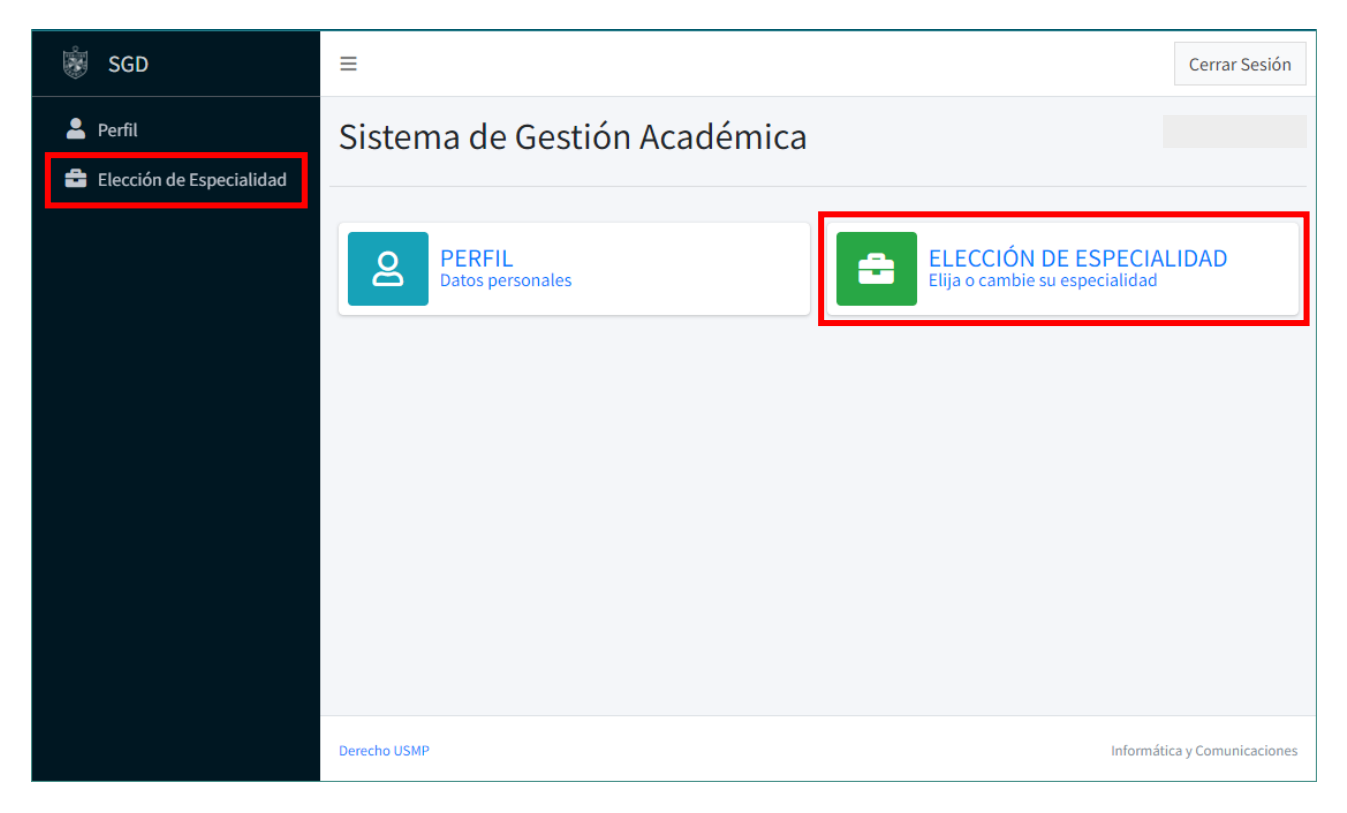

Se mostrará un resumen de la Directiva para elección / cambio de especialidad, la misma que podrá revisar en el Portal Institucional.

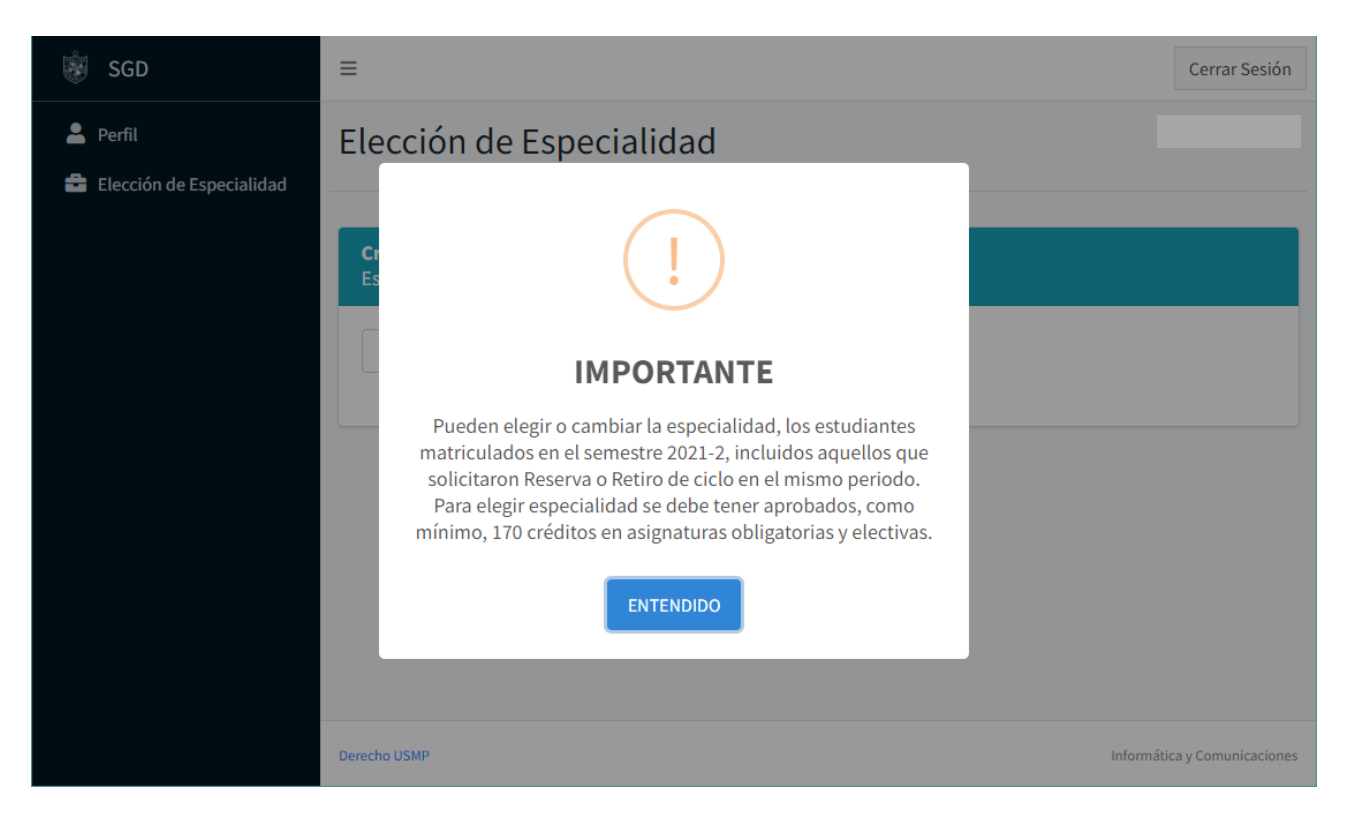

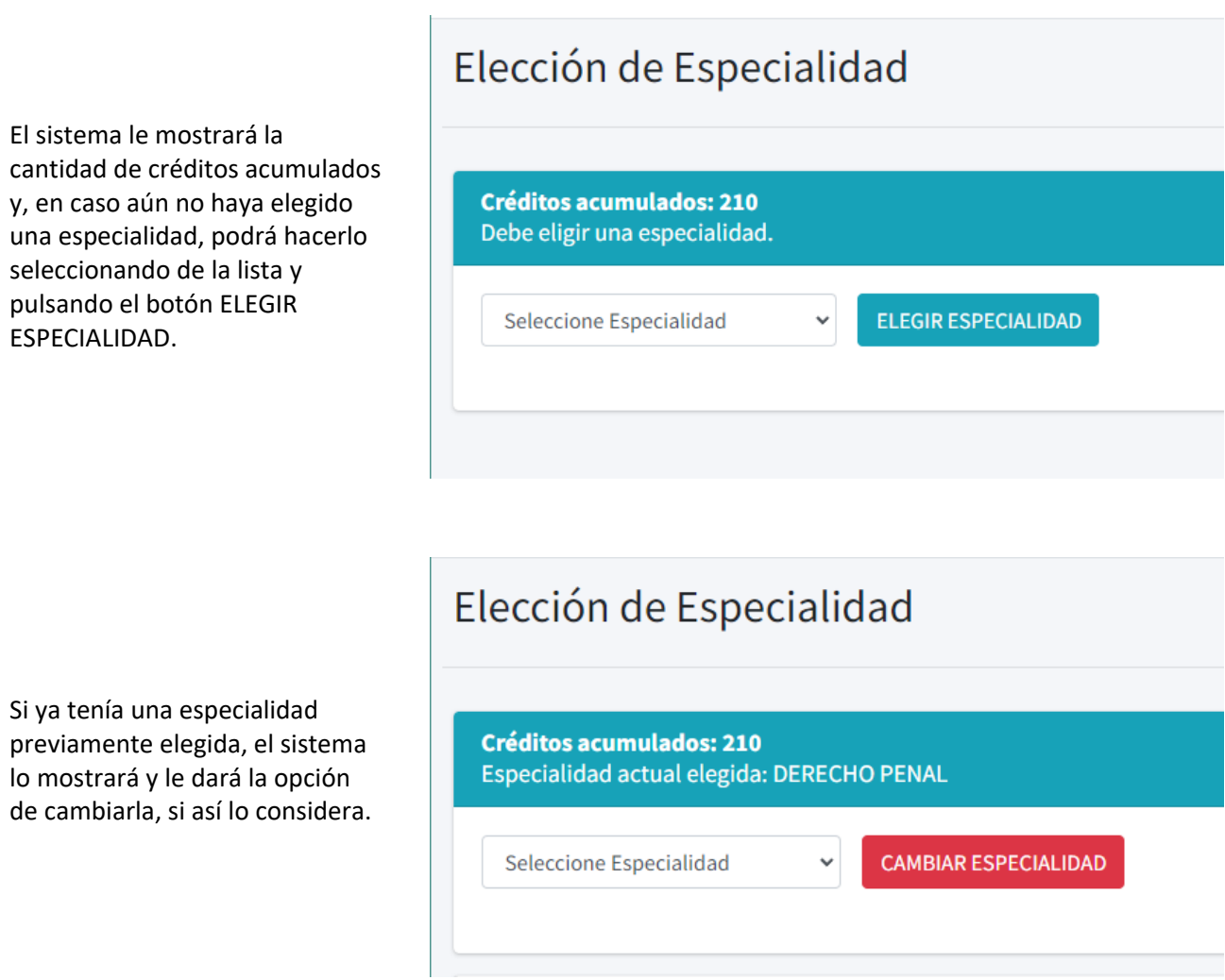

En la parte inferior podrá ver el registro de cambios que ha realizado, el último será el que quede registrado como la ESPECIALIDAD ELEGIDA y la podrá visualizar en la parte superior, junto a sus créditos acumulados.

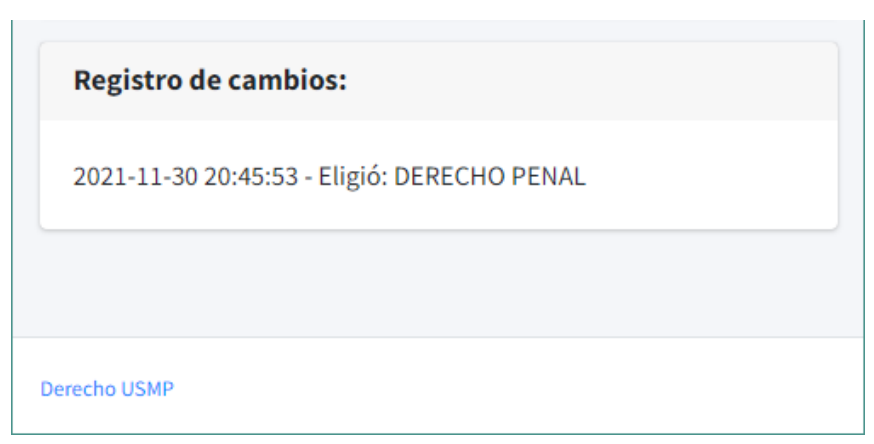